## Hier beginnen MFC-9120CN **Installatiehandleiding**

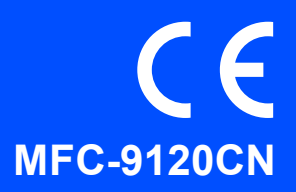

Volg de installatie- en configuratie-instructies in deze Installatiehandleiding voordat u de machine in gebruik neemt.

Bezoek <http://solutions.brother.com/> om de Installatiehandleiding in andere talen te bekijken.

## **(1) BELANGRIJK**

**Sluit de interfacekabel nog NIET aan.**

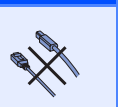

## **1 De machine uitpakken en de onderdelen controleren**

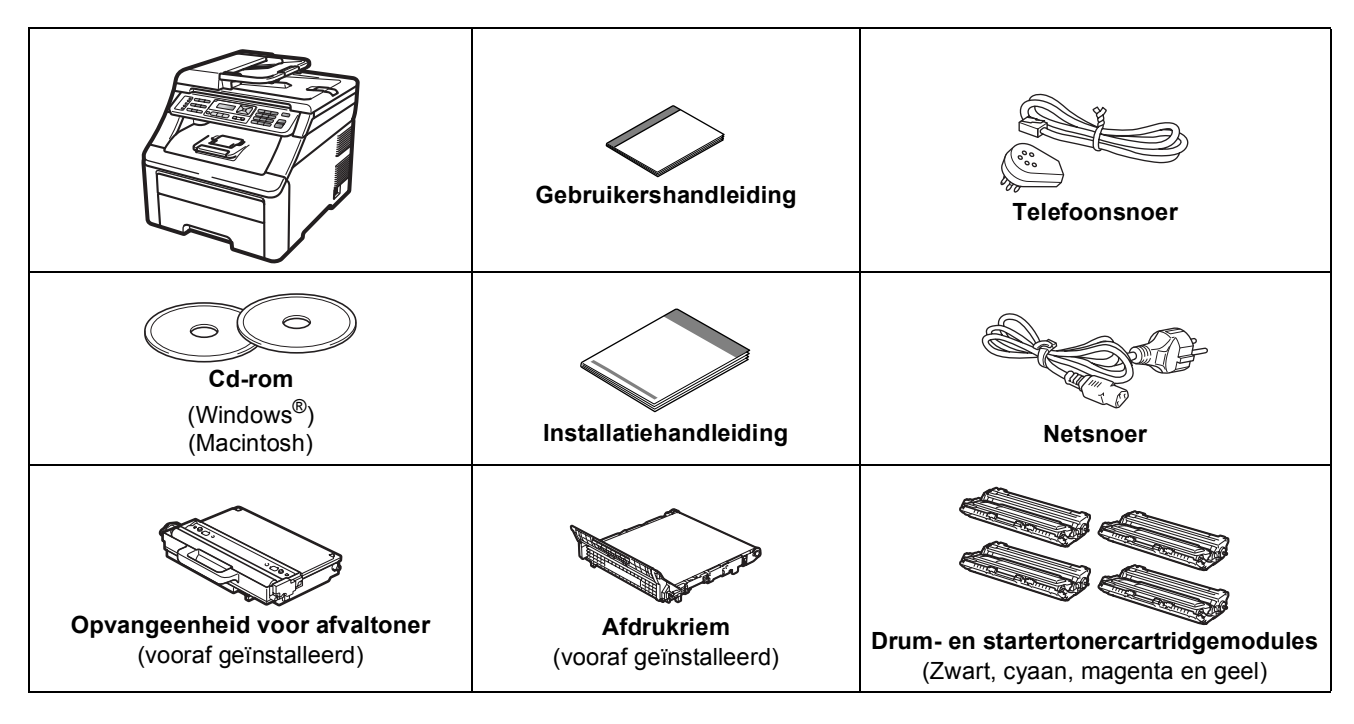

## **WAARSCHUWING**

- **Bij de verpakking van de machine is gebruikgemaakt van plastic zakken. Houd deze zakken uit de buurt van baby's en kinderen om verstikking te voorkomen.**
- **Deze machine is zwaar: ze weegt ongeveer 22,9 kg. Om letsel te voorkomen moet de machine altijd door minstens twee mensen worden opgetild. Pas goed op dat uw vingers niet beklemd raken wanneer u de machine neerzet.**

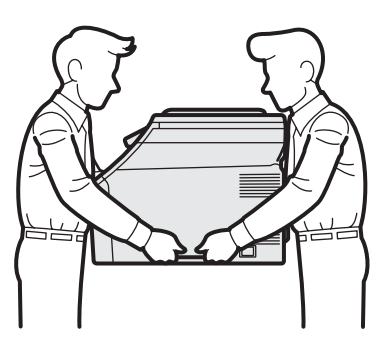

## **Opmerking**

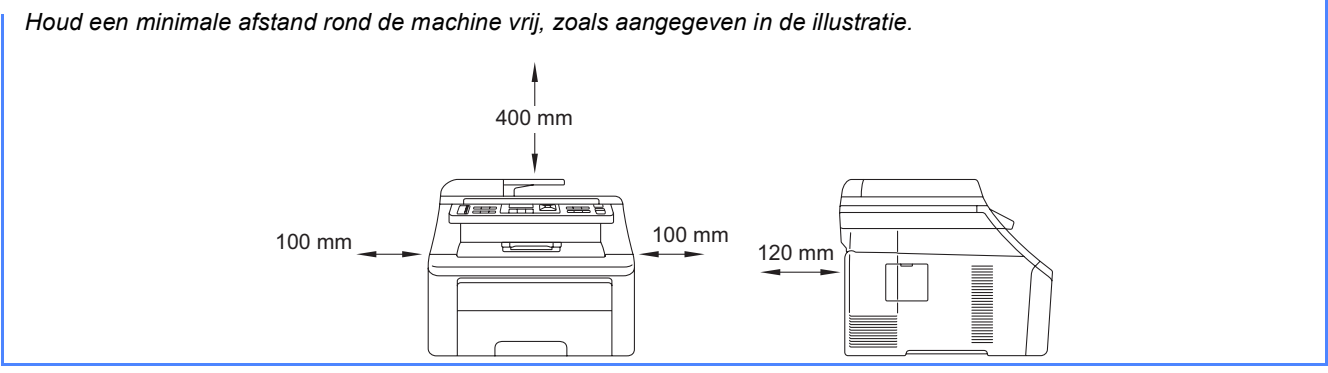

## **Opmerking**

- *De meegeleverde onderdelen kunnen per land verschillen.*
- *Bewaar al het verpakkingsmateriaal en de doos, voor het geval u de machine ooit moet verzenden.*
- *De interfacekabel is geen standaardaccessoire. Koop de juiste interfacekabel voor de interface die u wilt gebruiken (USB of netwerk).*

#### *USB-kabel*

- *Gebruik in ieder geval een USB 2.0-kabel (type A/B) die niet langer is dan 2 meter.*
- *Sluit de interfacekabel nu nog NIET aan. De interfacekabel wordt pas aangesloten tijdens het installeren van MFL-Pro.*
- *Wanneer u een USB-kabel gebruikt, sluit deze dan aan op de USB-poort van uw computer en niet op een USB-poort op een toetsenbord of een USB-hub zonder voeding.*

#### *Netwerkkabel*

*Gebruik een rechtstreekse categorie 5 (of hoger) twisted-pairkabel voor een 10BASE-T of 100BASE-TX Fast Ethernet-netwerk.*

## **De symbolen die worden gebruikt in deze handleiding**

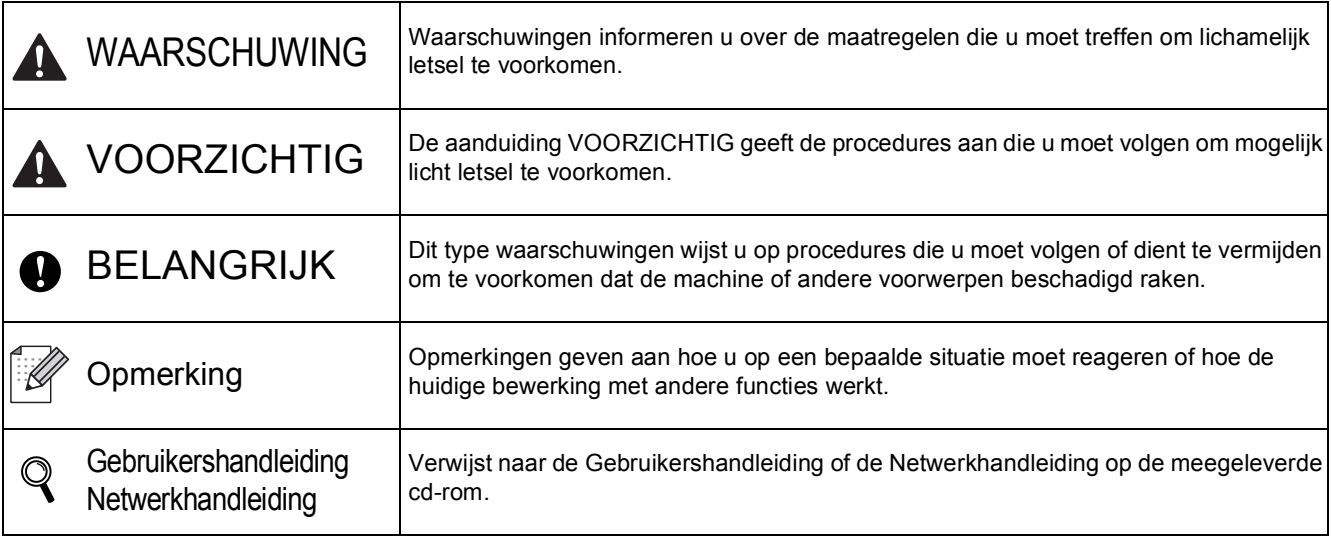

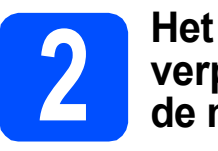

## **verpakkingsmateriaal uit de machine verwijderen**

### **BELANGRIJK**

- **Bewaar al het verpakkingsmateriaal en de doos, voor het geval u uw machine ooit moet verzenden.**
- **Steek het netsnoer nog NIET in het stopcontact.**

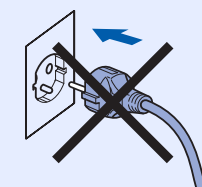

- **a** Verwijder de verpakkingstape van de buitenkant van de machine.
- **b** Open de afdekklep door de handgreep **0** omhoog te tillen.

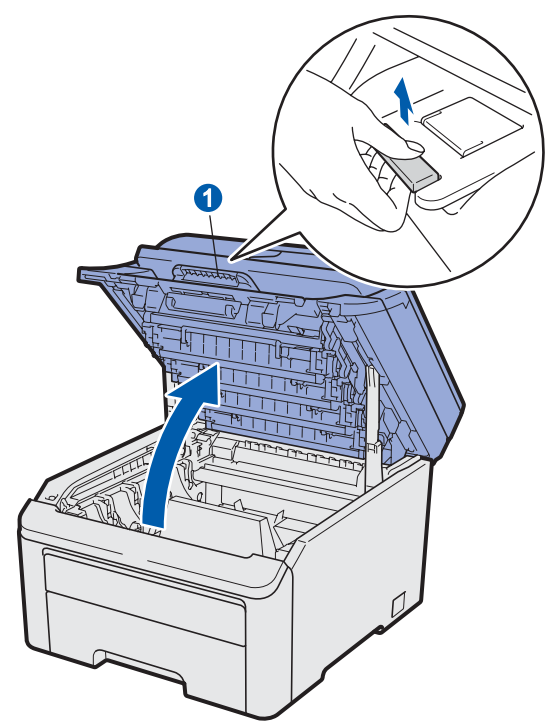

**C** Verwijder de verpakkingstape van de binnenkant van de machine.

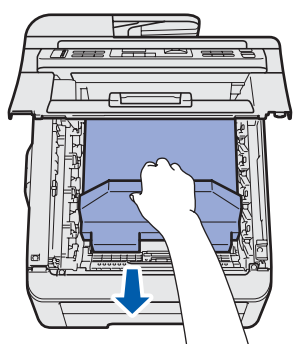

## **3** De drum- en **3**<br>**b** installeren **tonercartridgemodules installeren**

**a** Pak de vier drum- en tonercartridgemodules uit en schud ze een paar keer voorzichtig heen en weer om de toner gelijkmatig in de module te verdelen.

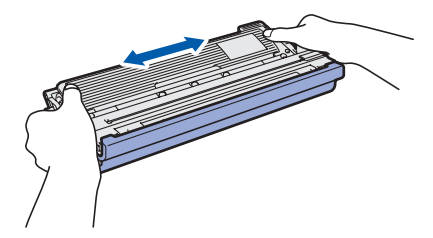

**b** Verwijder de bescherming door aan het lipje te trekken, zoals aangegeven in de illustratie.

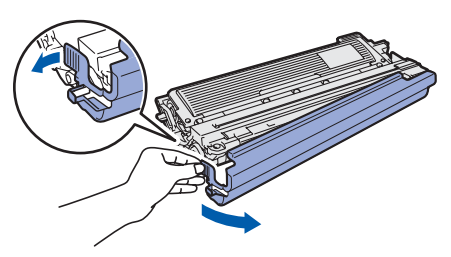

## **Opmerking**

*Raak het oppervlak van de verpakkingsfilm NIET aan. Het kan tonerpoeder bevatten dat vlekken kan maken op uw huid en kleding.*

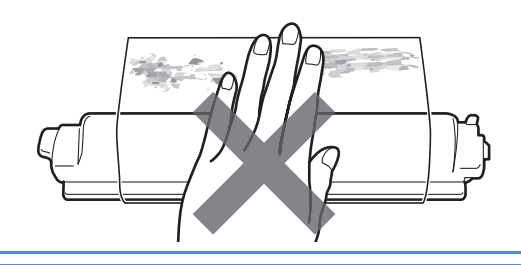

## **BELANGRIJK**

**Om problemen met de afdrukkwaliteit te voorkomen, mag u het oppervlak van de drum NIET aanraken.**

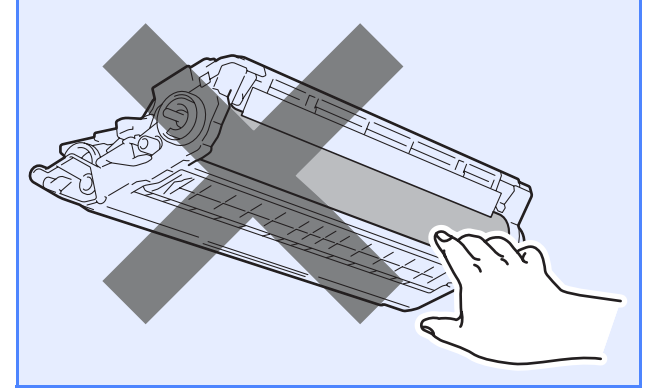

C Schuif de vier drum- en tonercartridgemodules in de machine, zoals aangegeven in de illustratie. Zorg ervoor dat de kleur van de tonercartridge overeenkomt met het kleurlabel op de machine.

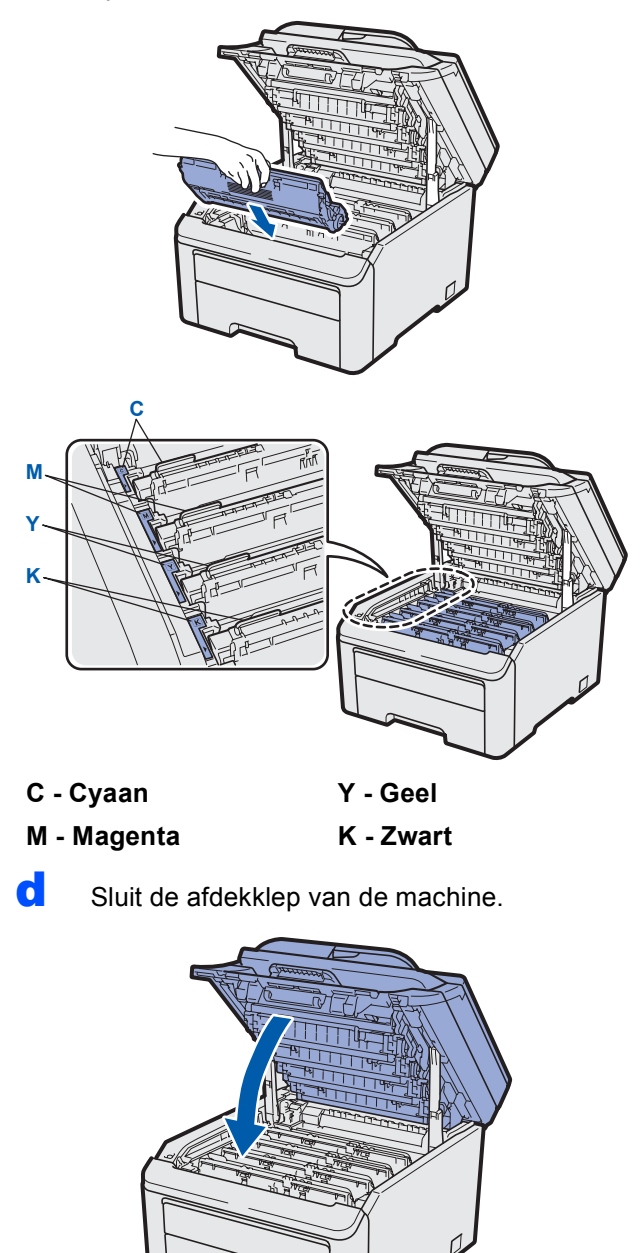

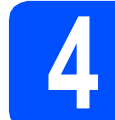

## **4 Papier in de papierlade plaatsen**

a Trek de papierlade volledig uit de machine.

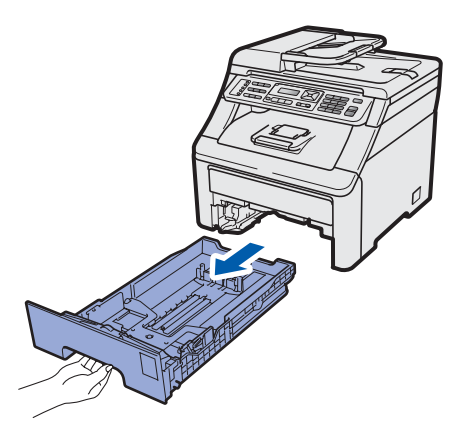

**b** Druk de groene ontgrendelingshendel van de papiergeleider **a** in en stel de papiergeleiders in op het papierformaat dat u in de lade plaatst. Zorg ervoor dat de geleiders goed in de sleuven zitten.

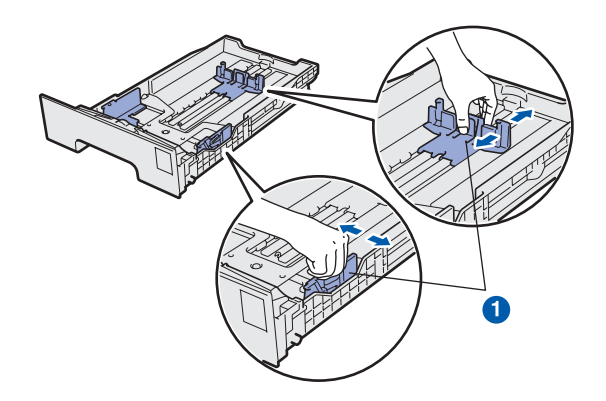

c Waaier de stapel papier goed door om te voorkomen dat papier vastloopt of scheef wordt ingevoerd.

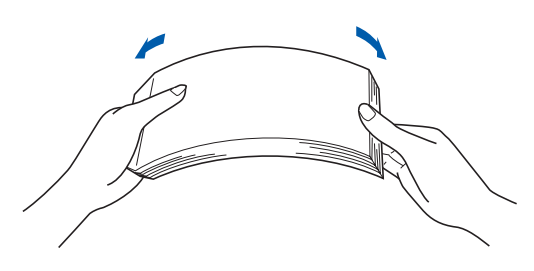

**d** Plaats het papier in de lade en zorg ervoor dat de stapel papier niet hoger is dan het aangegeven maximum **a.** De zijde van het papier waarop wordt afgedrukt moet naar beneden liggen.

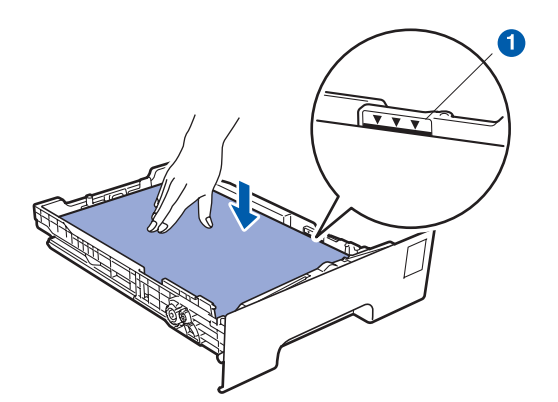

## **BELANGRIJK**

**Controleer of de papiergeleiders de papierranden raken, zodat het papier goed wordt ingevoerd.** 

e Schuif de papierlade goed in de machine. Zorg ervoor dat de lade volledig in de machine wordt ingevoerd.

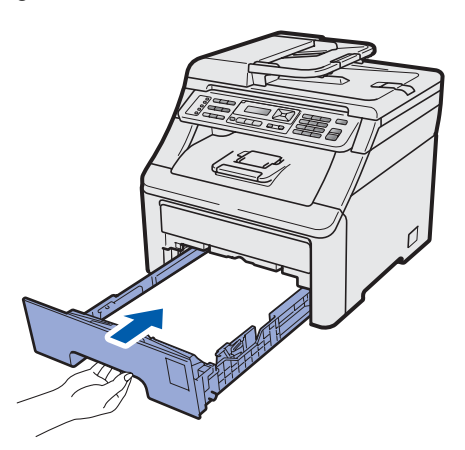

**f** Klap de steunklep **a** uit om te voorkomen dat de afdrukken uit de uitvoerlade glijden.

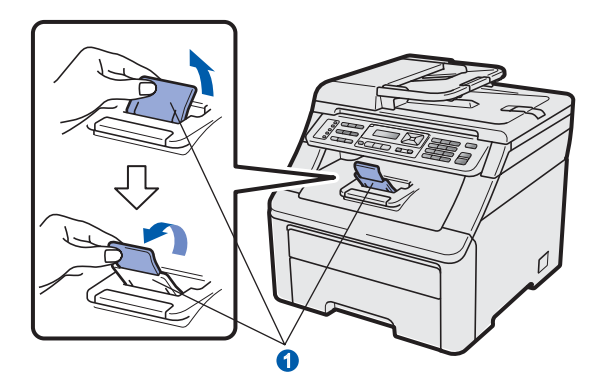

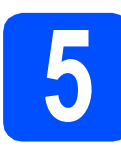

# **5 Het netsnoer en de telefoonlijn aansluiten**

## **BELANGRIJK**

**Sluit de interfacekabel nog NIET aan.**

**a** Zorg ervoor dat de aan/uit-schakelaar van de machine in de stand 'uit' staat. Sluit het netsnoer aan op de machine.

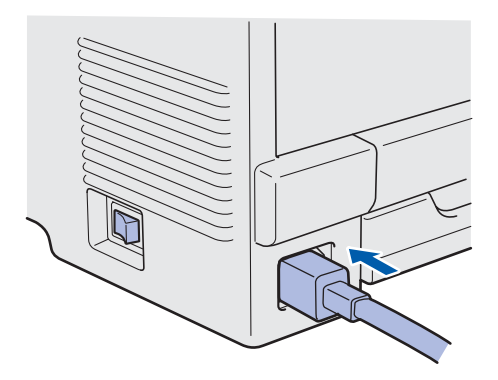

- 
- **b** Steek het netsnoer in een stopcontact. Zet de machine aan.

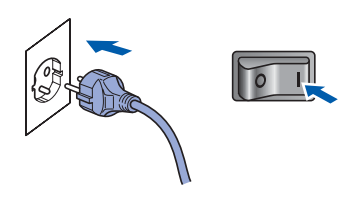

c Sluit het telefoonsnoer aan. Sluit het ene uiteinde van het telefoonsnoer aan op de ingang **LINE** van de machine, en het andere uiteinde op een telefoonwandaansluiting.

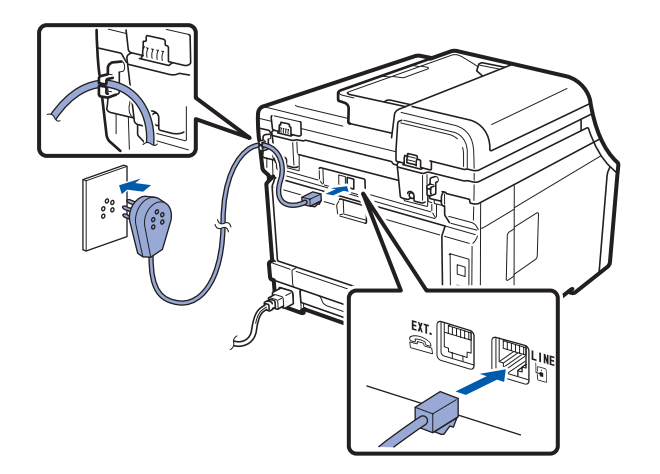

#### **C** BELANGRIJK

**Het telefoonsnoer MOET worden aangesloten op de ingang LINE van de machine.**

## **WAARSCHUWING**

**De machine moet worden geaard met behulp van een geaarde stekker.**

**Aangezien de machine via het stopcontact is geaard, kunt u zichzelf tegen mogelijke elektrische gevaren op het telefoonnetwerk beschermen door het netsnoer op uw machine aangesloten te houden wanneer u de machine op een telefoonlijn aansluit. Wanneer de machine moet worden verplaatst, is het veiliger om eerst de telefoonlijn en pas daarna het netsnoer los te koppelen.**

## **Opmerking**

*Als u een telefoonlijn met een extern telefoontoestel deelt, moet u de aansluitingen zoals hieronder afgebeeld uitvoeren.*

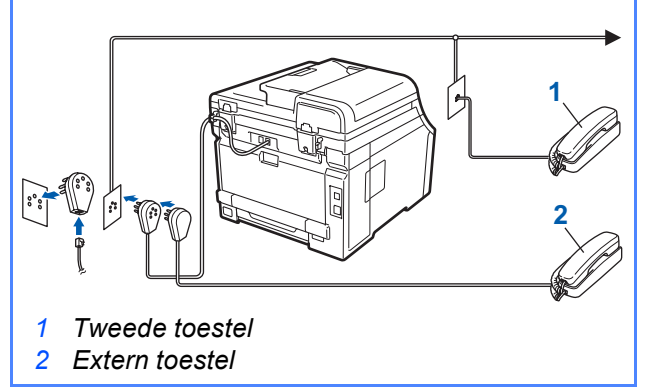

## **Opmerking**

*Als u een telefoonlijn met een extern antwoordapparaat deelt, moet u dit zoals hieronder afgebeeld aansluiten.*

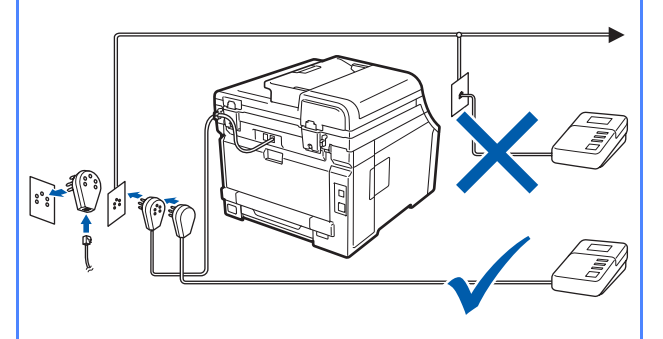

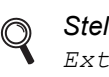

*Stel de ontvangststand in op Ext. TEL/ANT als u een extern antwoordapparaat gebruikt. Zie [De](#page-7-0)  [ontvangststand kiezen op pagina 8](#page-7-0). Zie voor meer informatie* Een extern antwoordapparaat aansluiten *in* Hoofdstuk 7 *van de* Gebruikershandleiding*.*

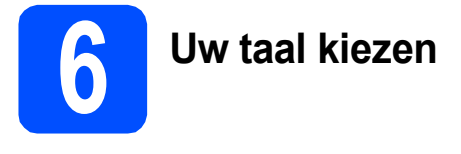

U kunt de taal op het LCD-scherm instellen op Nederlands, Français of English.

### a Druk op **Menu**, **0**, **0**.

Stand.instel. 0.Taalkeuze

**b** Druk op  $\triangle$  of  $\triangledown$  om de gewenste taal te selecteren. Druk op **OK**.

c Druk op **Stop/Exit**.

<span id="page-7-0"></span>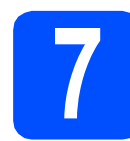

## **7 De ontvangststand kiezen**

Er zijn vier ontvangststanden: Alleen fax, Fax/Telefoon, Handmatig en Ext. TEL/ANT.

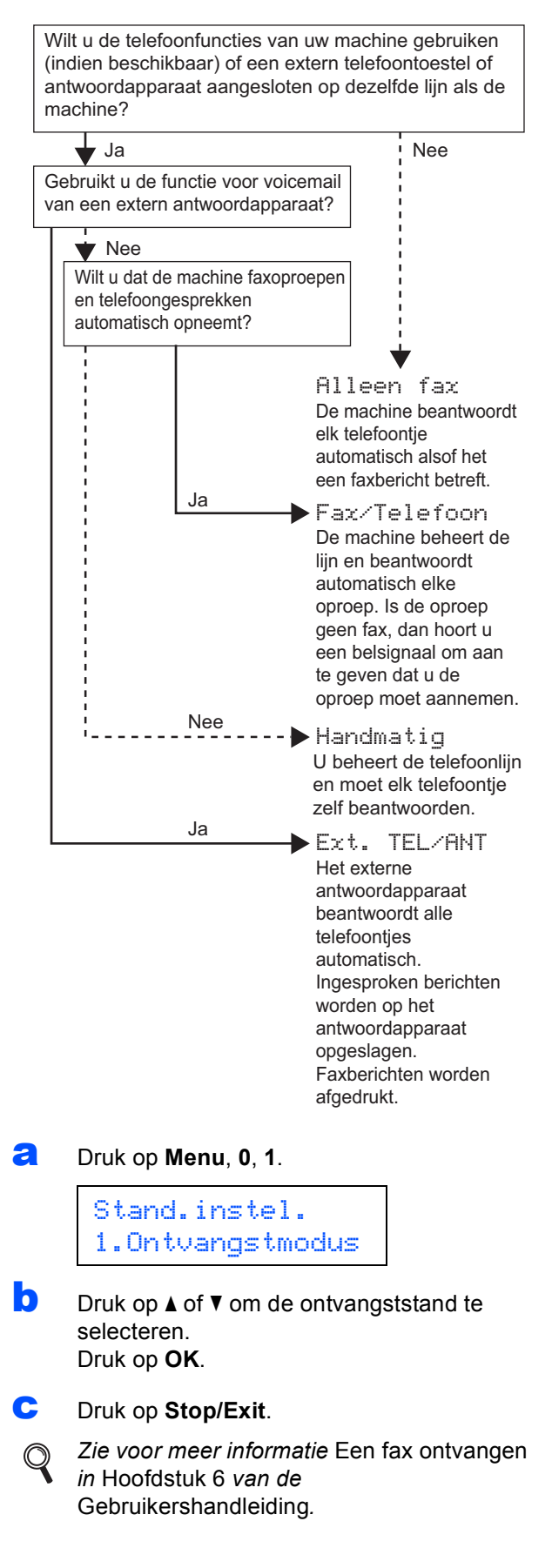

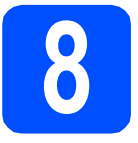

## **8** Het contrast van het LCD-<br> **8** scherm instellen<br>
(indian nadia) **scherm instellen (indien nodig)**

Als u de tekst op het LCD-scherm moeilijk kunt lezen, kunt u eens een andere contrastinstelling proberen.

#### a Druk op **Menu**, **1**, **6**.

Standaardinst. 6.LCD Contrast

**b** Druk op  $\triangle$  om het contrast te verhogen.  $-OF-$ 

> Druk op  $\blacktriangledown$  om het contrast te verlagen. Druk op **OK**.

c Druk op **Stop/Exit**.

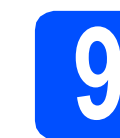

## **9 De datum en tijd instellen**

De machine geeft de tijd weer. Als u de stations-ID instelt, worden de datum en tijd aan elke door u verzonden fax toegevoegd.

- a Druk op **Menu**, **0**, **2**.
- **b** Voer de laatste twee cijfers van het jaar in op het bedieningspaneel en druk vervolgens op **OK**.

Datum & tijd Jaar:2009

(Voer bijvoorbeeld **0**, **9** in voor 2009.)

**C** Voer de twee cijfers van de maand in op het bedieningspaneel en druk vervolgens op **OK**.

```
Datum & tijd
Maand:03
```
(Voer bijvoorbeeld **0**, **3** in voor maart.)

d Voer de twee cijfers van de dag in op het bedieningspaneel en druk vervolgens op **OK**.

> Datum & tijd Dag:25

(Voer bijvoorbeeld **2**, **5** in.)

e Voer op het bedieningspaneel de tijd in 24 uursnotatie in en druk vervolgens op **OK**.

> Datum & tijd Tijd:15:25

(voer bijvoorbeeld **1 5**, **2 5** in voor vijf voor half vier in de namiddag.)

f Druk op **Stop/Exit**.

# **10 Persoonlijke gegevens invoeren (stations-ID)**

U kunt uw naam en faxnummer opslaan, zodat deze gegevens worden afgedrukt op alle faxpagina's die u verstuurt.

<span id="page-9-0"></span>a Druk op **Menu**, **0**, **3**.

**b** Voer uw faxnummer in (max. 20 cijfers) op het bedieningspaneel en druk vervolgens op **OK**.

```
Stations-ID
Fax:
```
**C** Voer uw telefoonnummer in (max. 20 cijfers) op het bedieningspaneel en druk vervolgens op **OK**. Als uw telefoon- en faxnummer hetzelfde zijn, voert u nogmaals hetzelfde nummer in.

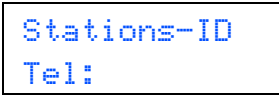

**d** Voer met behulp van het bedieningspaneel uw naam in (max. 20 tekens) en druk vervolgens op **OK**.

```
Stations-ID
Naam:
```
## **Opmerking**

- *Raadpleeg bij het invoeren van uw naam het onderstaande schema.*
- *Als u een teken wilt invoeren dat op dezelfde toets staat als het vorige, dan drukt u op*  $\triangleright$  *om de cursor een positie naar rechts te verplaatsen.*
- *Als u een letter verkeerd hebt ingevoerd en deze wilt aanpassen, drukt u op ◀ of ▶ om de cursor naar het onjuiste teken te verplaatsen en drukt u op Clear/Back.*

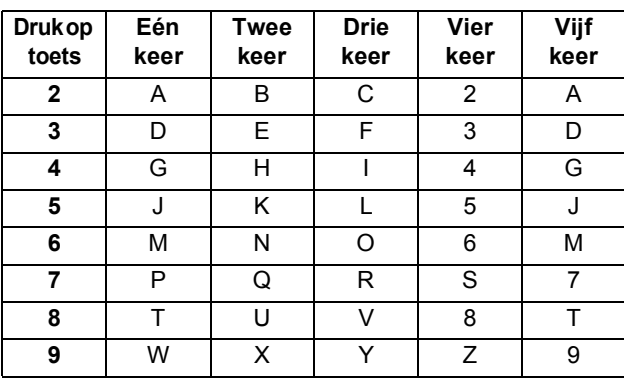

*Zie meer informatie* Tekst invoeren *in de*   $\circledcirc$ Gebruikershandleiding*.*

e Druk op **Stop/Exit**.

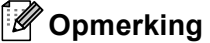

*Als u een fout maakt en opnieuw wilt beginnen, drukt u op Stop/Exit en gaat u terug naar stap* [a](#page-9-0)*.*

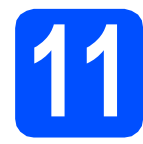

## **11 Faxverzendrapport**

De Brother-machine biedt de mogelijkheid een verzendrapport af te drukken dat u kunt gebruiken ter bevestiging dat u een fax hebt verzonden. In dit rapport wordt de naam of het faxnummer van de ontvanger, de datum, tijd en duur van de verzending, en het aantal verzonden pagina's weergegeven. Ook wordt aangegeven of de fax met succes is verzonden. Zie *Hoofdstuk 11 Rapporten afdrukken* in de *Gebruikershandleiding* als u de functie voor het afdrukken van verzendrapporten wilt gebruiken.

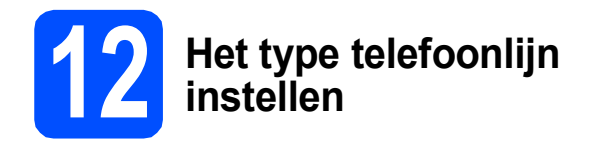

Als u de machine aansluit op een lijn met PABX (PBX) of ISDN voor het verzenden en ontvangen van faxen, moet u het type telefoonlijn dienovereenkomstig wijzigen aan de hand van de volgende stappen.

a Druk op **Menu**, **0**, **5**.

Stand.instel. 5.Tel lijn inst

**D** Druk op  $\triangle$  of  $\blacktriangledown$  om PBX, ISDN of Normaal te selecteren.

Druk op **OK**.

- Voer een van de volgende stappen uit: Als u ISDN of Normaal kiest, ga dan naar stap [f](#page-10-0).
- Als u PBX kiest, ga dan naar stap  $c$ .

<span id="page-10-1"></span>C Voer een van de volgende stappen uit:

- Als u het huidige prefixnummer wilt wijzigen, drukt u op **1** en gaat u naar stap [d](#page-10-2).
- Als u het huidige prefixnummer niet wilt wijzigen, drukt u op **2** en gaat u naar stap [f](#page-10-0).

## **Opmerking**

*De standaardinstelling is "!". Wanneer u op Tel/R drukt, wordt "!" weergegeven op het LCD-scherm.*

<span id="page-10-2"></span>d Voer het prefixnummer (max. 5 cijfers) in op het bedieningspaneel en druk vervolgens op **OK**.

## **Opmerking**

*U* kunt het getal 0 t/m 9, #,  $*$ en ! gebruiken. (Druk *op Tel/R om "!" weer te geven.)* 

*U kunt ! niet gebruiken met andere getallen of tekens.*

*Als uw telefoonsysteem het gebruik van pauzes vereist voor TBR (Timed Break Recall), drukt u op Tel/R om de pauze in te voeren.*

- **e** Druk op  $\triangle$  of  $\nabla$  om Aan of Altijd te selecteren en druk op **OK**.
- **Opmerking**
- *Als u Aan selecteert en op Tel/R drukt (in het scherm wordt "!" weergegeven), krijgt u toegang tot een buitenlijn.*
- *Als u Altijd selecteert, hebt u altijd toegang tot een buitenlijn zonder dat u op Tel/R hoeft te drukken.*

<span id="page-10-0"></span>f Druk op **Stop/Exit**.

## **Opmerking**

#### *PBX en DOORVERBINDEN*

*De machine is in eerste instantie ingesteld op Normaal, geschikt voor aansluiting op een standaard openbaar telefoonnetwerk (Public Switched Telephone Network; PSTN). De meeste kantoren gebruiken echter een centraal telefoonsysteem oftewel een Private Automatic Branch Exchange (PABX). Uw machine kan op de meeste P(A)BX-telefoonsystemen worden aangesloten. De oproepfunctie van de machine ondersteunt alleen TBR (Timed Break Recall). TBR werkt met de meeste P(A)BX-systemen, zodat u toegang krijgt tot een buitenlijn of gesprekken naar een andere lijn kunt doorsturen. U activeert deze functie door op Tel/R te drukken.*

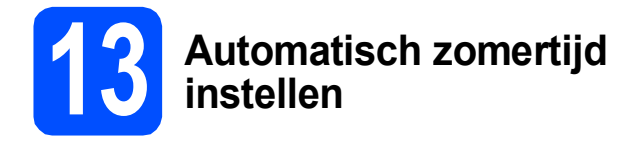

U kunt de machine instellen voor automatische aanpassing aan de zomer-/wintertijd. De machine zet de klok automatisch één uur vooruit in de lente en één uur achteruit in de herfst.

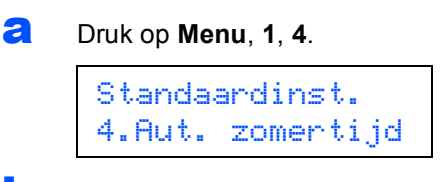

**b** Druk op  $\blacktriangle$  of  $\nabla$  om Aan (of Uit) te selecteren. Druk op **OK**.

c Druk op **Stop/Exit**.

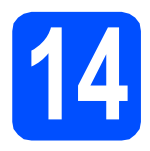

## **14 Het type verbinding selecteren**

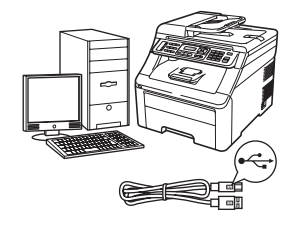

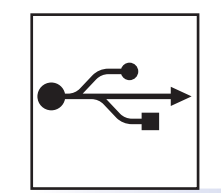

## **Bij gebruik van de USB-interface**

Windows®, ga naar [pagina 14](#page-13-0) Macintosh, ga naar [pagina 18](#page-17-0)

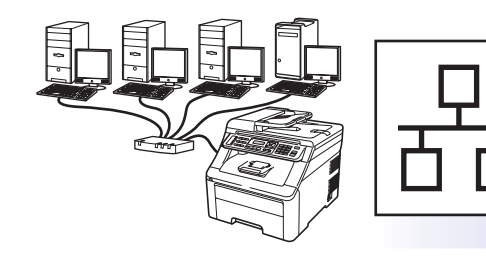

## **Voor bedrade netwerken**

Windows®, ga naar [pagina 20](#page-19-0) Macintosh, ga naar [pagina 25](#page-24-0)

## **Opmerking**

*Voor Windows Server® 2003/2008, zie de* Netwerkhandleiding *op de cd-rom.*

**Windows**

Windows<sup>®</sup>

**USB**

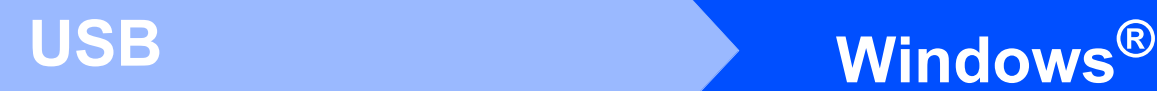

## <span id="page-13-0"></span>**Bij gebruik van de USB-interface (Windows® 2000 Professional/XP/XP Professional x64 Edition/ Windows Vista®)**

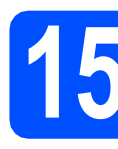

## **15 Voordat u installeert**

**a** Zorg ervoor dat de computer is ingeschakeld en dat u bent aangemeld met beheerdersrechten.

#### **BELANGRIJK**

- **Sluit de USB-kabel nog NIET aan.**
- **Sluit alle geopende programma's.**
- **Het scherm kan afhankelijk van het besturingssysteem verschillen.**
- **De meegeleverde cd-rom bevat ScanSoft™ PaperPort™ 11SE. Deze software**

**ondersteunt uitsluitend Windows® 2000 (SP4 of hoger), XP (SP2 of hoger), XP Professional x64 Edition en Windows** 

**Vista®. Werk uw systeem bij met het meest recente Windows® Service Pack voordat u MFL-Pro Suite installeert.**

**b** Schakel de machine uit en koppel de stekker van het netsnoer los van het stopcontact en uw computer, als u reeds een interfacekabel hebt aangesloten.

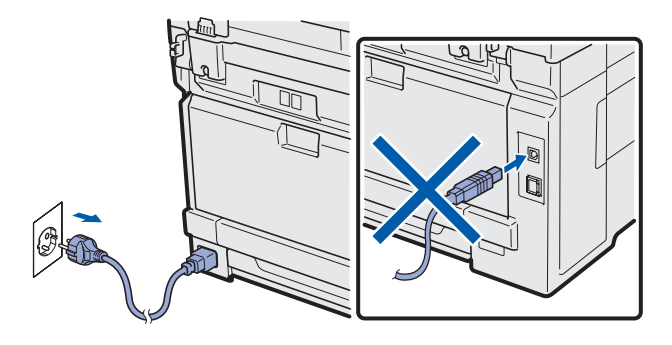

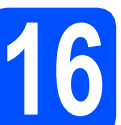

## **16 MFL-Pro Suite installeren**

**a** Plaats de meegeleverde cd-rom in uw cd-romstation. Als het venster met de modelnaam wordt weergegeven, kiest u uw machine. Als het scherm met de taal verschijnt, kiest u de gewenste taal.

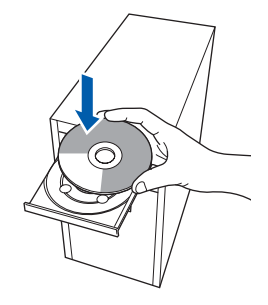

## **Opmerking**

*Als het venster van Brother niet automatisch verschijnt, gaat u naar Deze computer (Computer), dubbelklikt u op het pictogram van de cd-rom en dubbelklikt u vervolgens op Start.exe.*

**b** Het hoofdmenu van de cd-rom wordt geopend. Klik op **Voorbereidende installatie**.

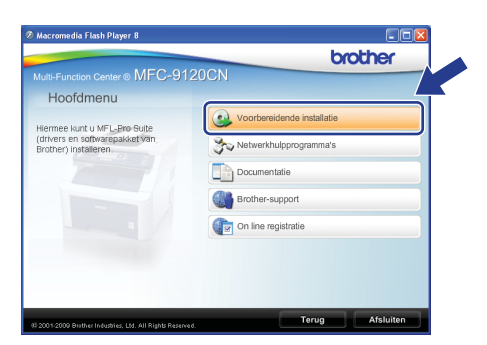

<span id="page-13-1"></span>c Klik op **MFL-Pro Suite installeren**.

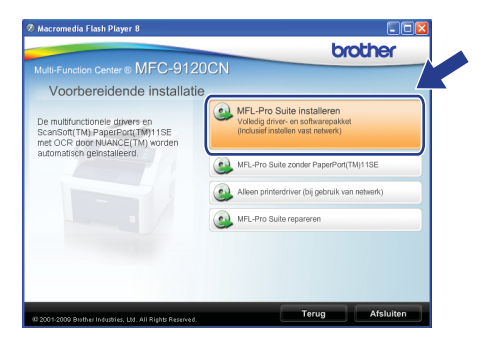

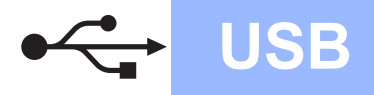

## **Windows USB ®**

## **Opmerking**

- *Als de installatie niet automatisch wordt voortgezet, opent u het hoofdmenu opnieuw door de cd-rom uit te werpen en weer in te voeren of door in de hoofdmap op het programma Start.exe te dubbelklikken, waarna u vanaf stap* [c](#page-13-1) *verdergaat met het installeren van MFL-Pro Suite.*
- *Voor Windows Vista®: wanneer het venster Gebruikersaccountbeheer verschijnt, klikt u op Toestaan.*

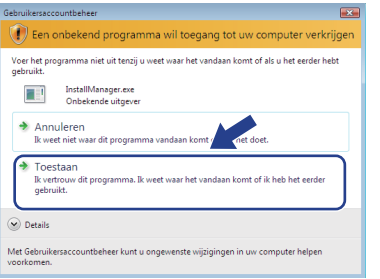

d Wanneer het venster **Licentieovereenkomst** voor ScanSoft™ PaperPort™ 11SE verschijnt, klikt u op **Ja** als u akkoord gaat met de voorwaarden van de **Licentieovereenkomst**.

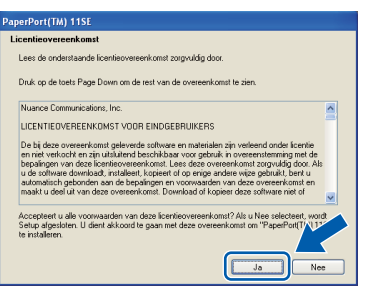

- e De installatie van ScanSoft™ PaperPort™ 11SE wordt automatisch gestart en daarna wordt MFL-Pro Suite geïnstalleerd.
- f Wanneer het venster met de **Licentieovereenkomst** voor de Brother MFL-Pro Suite-software wordt geopend, klikt u op **Ja** als u akkoord gaat met de voorwaarden van de **Licentieovereenkomst**.

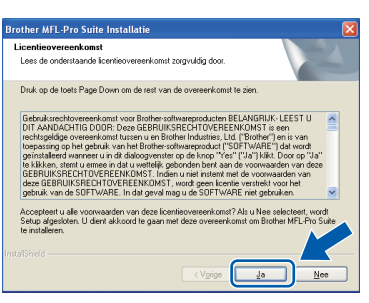

g Kies **Lokale verbinding** en klik op **Volgende**. De installatie wordt voortgezet.

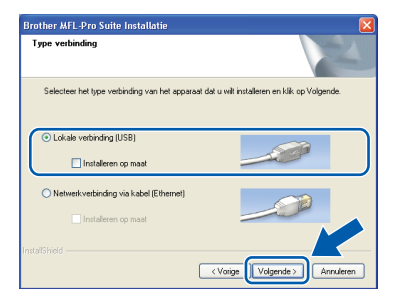

## **Opmerking**

*Als u de PS-driver (Brothers BR-scriptdriver) wilt installeren, selecteert u Installeren op maat en volgt u de instructies op het scherm. Wanneer het scherm Functies selecteren wordt weergegeven, schakelt u het selectievakje bij* 

*PS Printer Driver in en volgt u de instructies op het scherm.*

**h** Als u de status van de machine en foutmeldingen niet op uw computer wilt controleren, schakel dan het selectievakje bij **Activeer Status Monitor** uit en klik op **Volgende**.

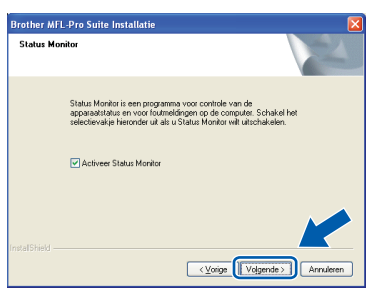

**i** Wanneer dit scherm verschijnt, gaat u naar de volgende stap.

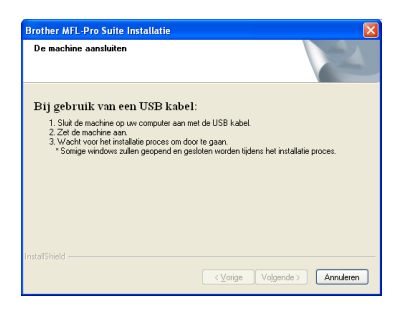

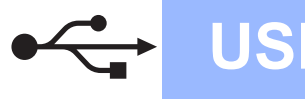

## **Windows USB ®**

## **17 De USB-kabel aansluiten**

#### **BELANGRIJK**

- **Sluit de machine NIET aan op een USB-poort op een toetsenbord of een USB-hub zonder voeding.**
- **Sluit de machine rechtstreeks aan op uw computer.**
- **a** Verwijder het label dat de connector van de USB-interface afdekt.

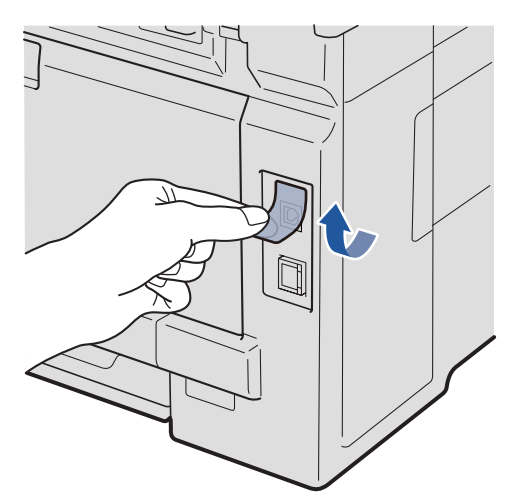

**b** Sluit de USB-kabel aan op de USB-connector op de machine, die gemarkeerd is met een symbool. Sluit daarna de kabel aan op uw computer.

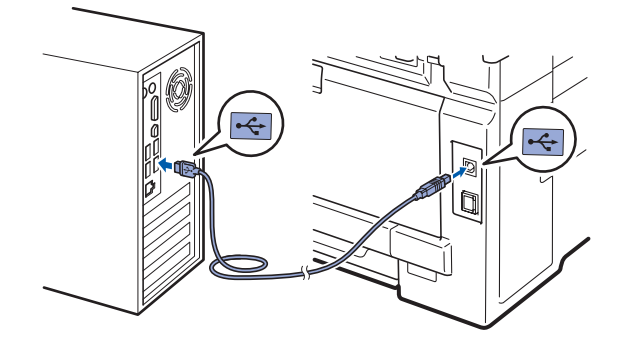

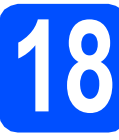

## **18 Het netsnoer aansluiten**

a Steek het netsnoer in een stopcontact. Zet de machine aan.

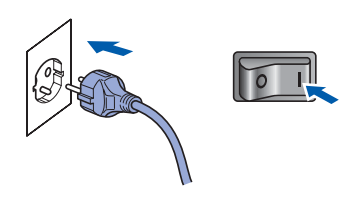

De installatie gaat automatisch verder. De installatieschermen worden na elkaar weergegeven.

#### *C* BELANGRIJK

**Sluit de vensters NIET tijdens de installatie. Het kan enkele seconden duren voordat alle vensters worden weergegeven.**

## **Opmerking**

*Voor Windows Vista®: wanneer dit scherm verschijnt, schakelt u het selectievakje in en klikt u op Installeren om de installatie te voltooien.*

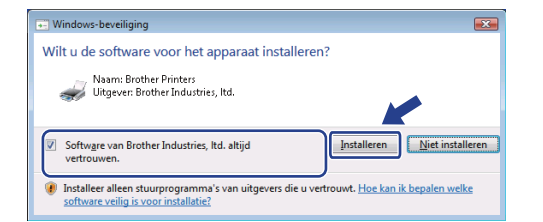

**b** Wanneer het venster **On line registratie** verschijnt, selecteert u de gewenste optie en volgt u de instructies op het scherm. Wanneer u de registratieprocedure hebt voltooid, sluit u de webbrowser om terug te keren naar dit venster.

Klik daarna op **Volgende**.

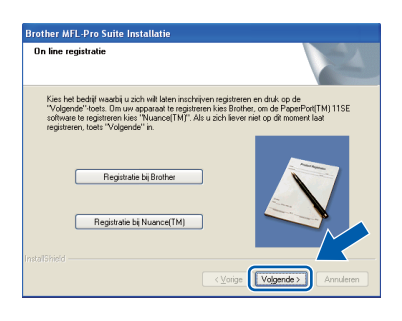

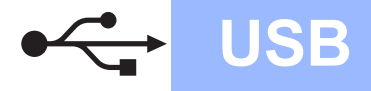

## **Windows USB ®**

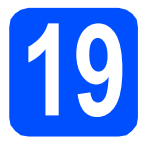

# **19 De installatie voltooien en opnieuw opstarten**

a Klik op **Voltooien** om de computer opnieuw op te starten.

Na het opnieuw opstarten van de computer dient u te zijn aangemeld met beheerdersrechten.

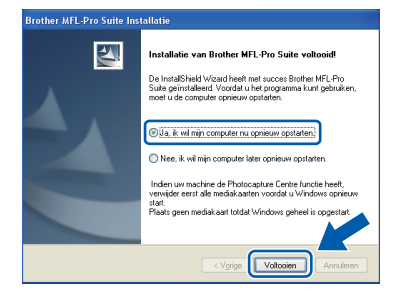

## **Opmerking**

*Als er tijdens de software-installatie een foutbericht wordt weergegeven, voert u Installatie Diagnose uit. Dit hulpprogramma opent u via start/Alle programma's/Brother/ MFC-XXXX (waarbij MFC-XXXX de modelnaam van de machine is).*

**b** Wanneer dit scherm verschijnt, selecteer de instelling voor firmware-updates en klik op **OK**.

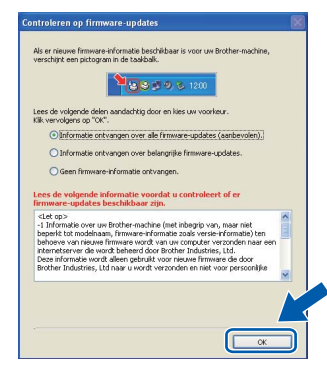

## **Opmerking**

*Voor het bijwerken van de firmware is internettoegang vereist.*

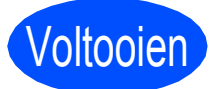

#### Voltooien **De installatie is nu voltooid.**

## **Opmerking**

#### *XML Paper Specification-printerdriver*

*De XML Paper Specification-printerdriver is de meest geschikte driver voor het afdrukken vanuit toepassingen die gebruikmaken van XML Paper Specification-documenten. Download de meest recente driver via het Brother Solutions Center op [http://solutions.brother.com/.](http://solutions.brother.com/)*

## <span id="page-17-0"></span>**Bij gebruik van de USB-interface (Mac OS X 10.3.9 of hoger)**

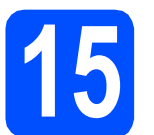

## **15 Voordat u installeert**

**a** Controleer of de machine is aangesloten en of de Macintosh is ingeschakeld. U dient te zijn aangemeld met beheerdersrechten.

### *C* BELANGRIJK

**Als u Mac OS X gebruikt, ga dan naar <http://solutions.brother.com/>voor de meest recente drivers en informatie.**

# **16 De USB-kabel aansluiten**

### **BELANGRIJK**

- **Sluit de machine NIET aan op een USB-poort op een toetsenbord of een USB-hub zonder voeding.**
- **Sluit de machine rechtstreeks aan op uw Macintosh.**
- **a** Verwijder het label dat de connector van de USB-interface afdekt.

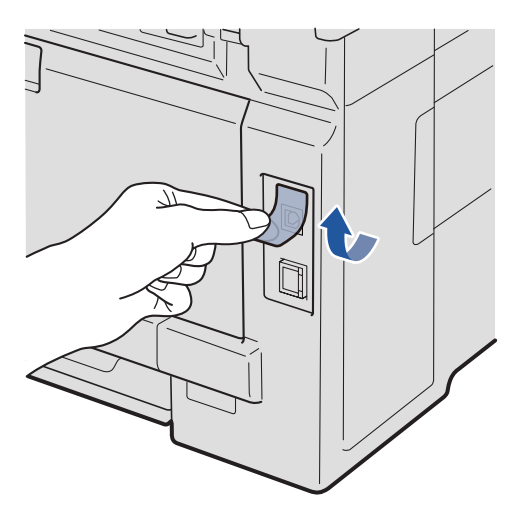

**b** Sluit de USB-kabel aan op de USB-connector op de machine, die gemarkeerd is met een symbool. Sluit daarna de kabel aan op uw computer.

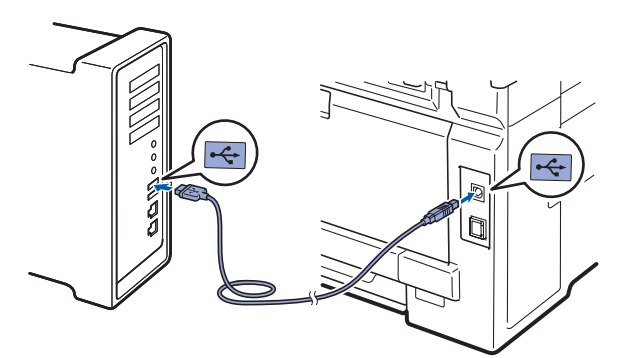

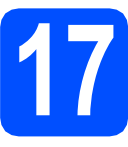

## **17 MFL-Pro Suite installeren**

**a** Plaats de meegeleverde cd-rom in uw cd-romstation.

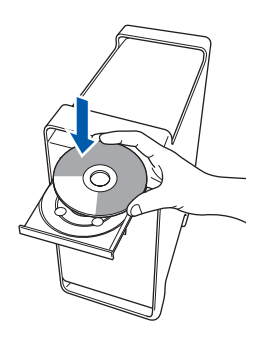

**b** Dubbelklik op Start Here OSX om te installeren.

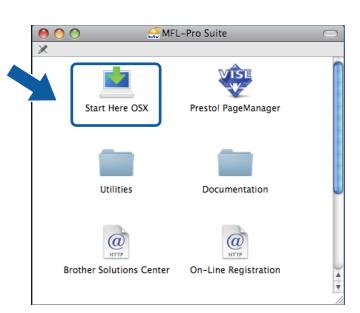

## **Opmerking**

*Raadpleeg de* Softwarehandleiding *op de cd-rom als u de PS-driver wilt installeren. (Brothers BRscriptdriver)*

**C** Het installeren van de software neemt een paar seconden in beslag. Klik na de installatie op **Herstart** om de installatie van de software te voltooien.

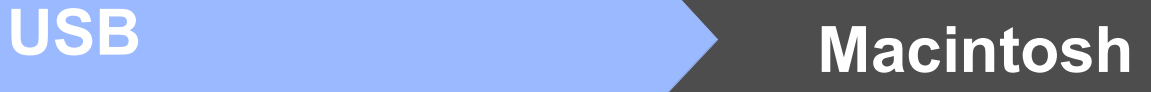

- d De Brother-software zoekt het Brotherapparaat.
- e Selecteer de machine in de lijst en klik op **OK**.

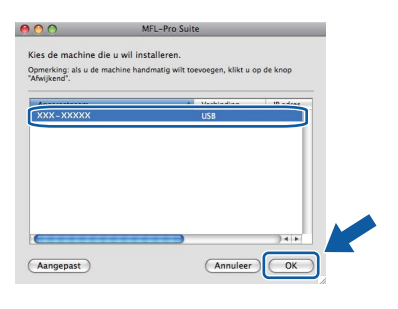

f Klik op **OK** wanneer dit scherm wordt weergegeven.

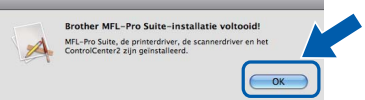

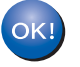

**De installatie van MFL-Pro Suite is nu voltooid. Ga naar stap** 18 **[op pagina 19](#page-18-0).**

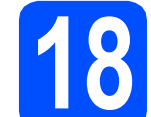

# <span id="page-18-0"></span>**18 Presto! PageManager installeren**

Wanneer Presto! PageManager is geïnstalleerd, wordt er OCR-functionaliteit toegevoegd aan Brother ControlCenter2. U kunt eenvoudig foto's en documenten scannen, delen en ordenen met Presto! PageManager.

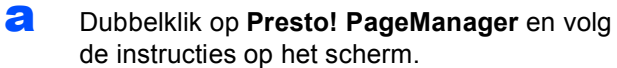

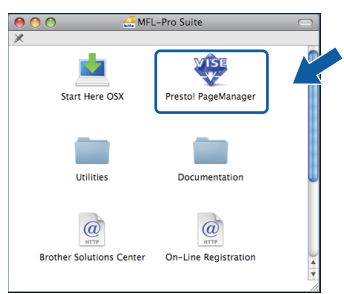

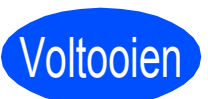

Voltooien **De installatie is nu voltooid.**

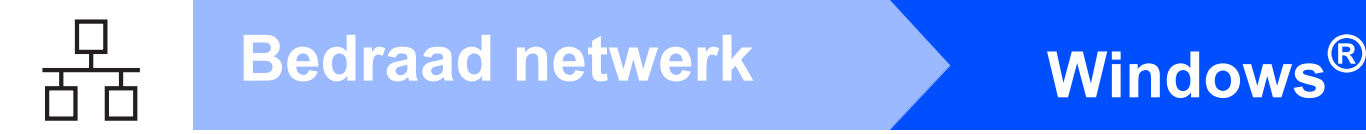

## <span id="page-19-0"></span>**Bij gebruik van de bedrade netwerkinterface (Windows® 2000 Professional/XP/XP Professional x64 Edition/ Windows Vista®)**

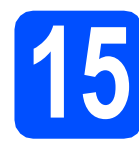

## **15 Voordat u installeert**

**a** Zorg ervoor dat de computer is ingeschakeld en dat u bent aangemeld met beheerdersrechten.

### **A** BELANGRIJK

- **Sluit alle geopende programma's.**
- **De schermen kunnen afhankelijk van het besturingssysteem verschillen.**
- **De meegeleverde cd-rom bevat ScanSoft™ PaperPort™ 11SE. Deze software ondersteunt uitsluitend Windows® 2000 (SP4 of hoger), XP (SP2 of hoger), XP Professional x64 Edition en Windows**

**Vista®. Werk uw systeem bij met het meest recente Windows® Service Pack voordat u MFL-Pro Suite installeert.**

## **(1) BELANGRIJK**

**Zorg dat alle persoonlijke firewallsoftware (met uitzondering van Windows® Firewall), antispyware- of antivirustoepassingen gedurende het installatieproces uitgeschakeld zijn.**

**b** Verwijder de stekker van het netsnoer uit het stopcontact.

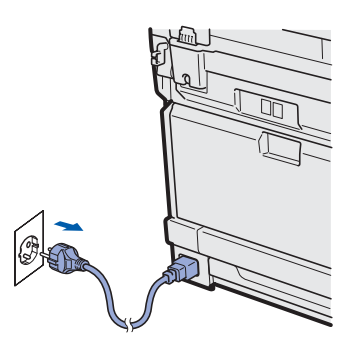

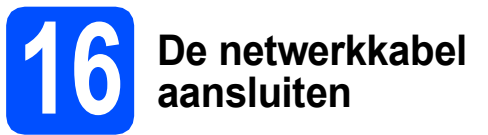

**a** Sluit de netwerkinterfacekabel aan op de LANconnector met het  $\frac{P}{d}$ -symbool en sluit de kabel daarna aan op een vrije poort op uw hub.

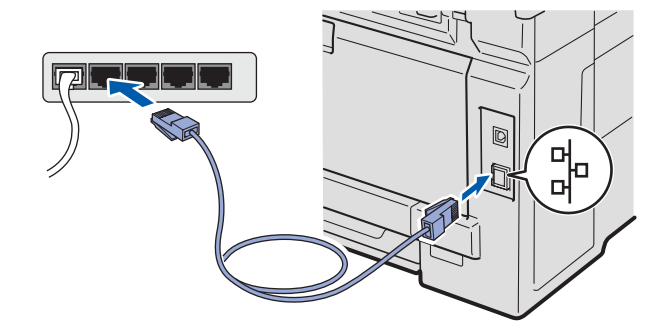

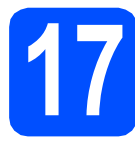

## **17 Het netsnoer aansluiten**

a Steek het netsnoer in een stopcontact. Zet de machine aan.

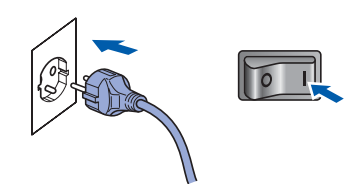

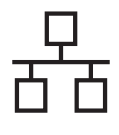

## **Windows Bedraad netwerk ®**

<span id="page-20-1"></span>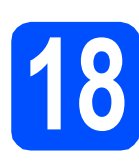

## **18 MFL-Pro Suite installeren**

**a** Plaats de meegeleverde cd-rom in uw cd-romstation. Als het venster met de modelnaam wordt weergegeven, kiest u uw machine. Als het scherm met de taal verschijnt, kiest u de gewenste taal.

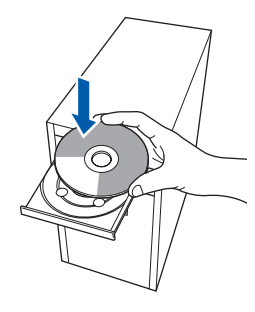

## **Opmerking**

*Als het venster van Brother niet automatisch verschijnt, gaat u naar Deze computer (Computer), dubbelklikt u op het pictogram van de cd-rom en dubbelklikt u vervolgens op Start.exe.*

**b** Het hoofdmenu van de cd-rom wordt geopend. Klik op **Voorbereidende installatie**.

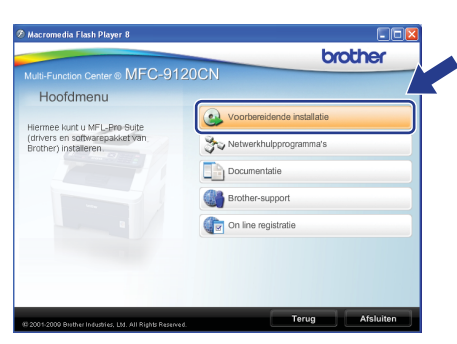

## <span id="page-20-0"></span>c Klik op **MFL-Pro Suite installeren**.

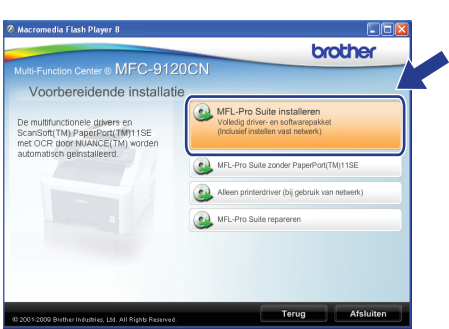

## **Opmerking**

- *Als de installatie niet automatisch wordt voortgezet, opent u het hoofdmenu opnieuw door de cd-rom uit te werpen en weer in te voeren of door in de hoofdmap op het programma Start.exe te dubbelklikken, waarna u vanaf stap* [c](#page-20-0) *verdergaat met het installeren van MFL-Pro Suite.*
- *Voor Windows Vista®: wanneer het venster Gebruikersaccountbeheer verschijnt, klikt u op Toestaan.*

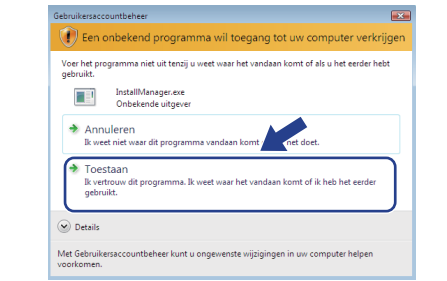

d Wanneer het venster **Licentieovereenkomst** voor ScanSoft™ PaperPort™ 11SE verschijnt, klikt u op **Ja** als u akkoord gaat met de voorwaarden van de **Licentieovereenkomst**.

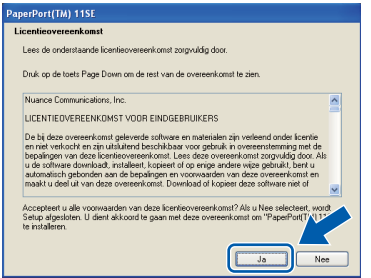

e De installatie van ScanSoft™ PaperPort™ 11SE wordt automatisch gestart en daarna wordt MFL-Pro Suite geïnstalleerd.

f Wanneer het venster met de **Licentieovereenkomst** voor de Brother MFL-Pro Suite-software wordt geopend, klikt u op **Ja** als u akkoord gaat met de voorwaarden van de **Licentieovereenkomst**.

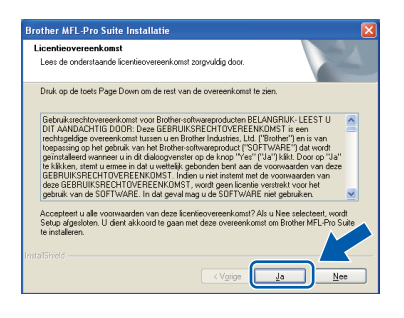

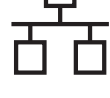

g Kies **Netwerkverbinding via kabel** en klik op **Volgende**.

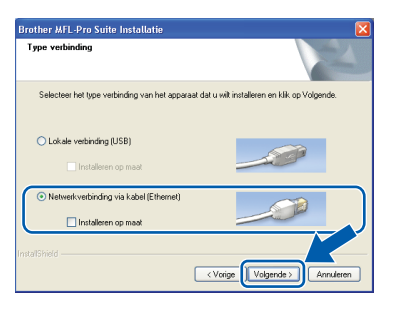

## **Opmerking**

*Als u de PS-driver (Brothers BR-scriptdriver) wilt installeren, selecteert u Installeren op maat en volgt u de instructies op het scherm. Wanneer het scherm Functies selecteren wordt weergegeven, schakelt u het selectievakje bij* 

*PS Printer Driver in en volgt u de instructies op het scherm.*

**h** Gebruikers van Windows<sup>®</sup> XP SP2 of hoger/ XP Professional x64 Edition/Windows Vista<sup>®</sup> dienen wanneer dit scherm wordt weergegeven **Wijzig de poortinstellingen van de firewall om netwerkverbinding mogelijk te maken en ga door met de installatie. (Aanbevolen)** te kiezen en op **Volgende** te klikken.

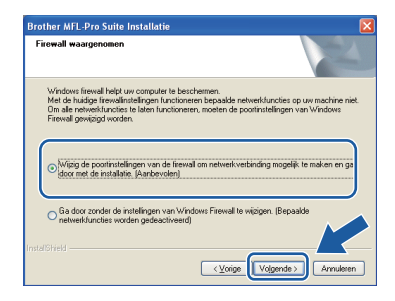

Als u de Windows® Firewall niet gebruikt, raadpleeg dan de Gebruikershandleiding bij uw software voor informatie over het toevoegen van de volgende netwerkpoorten.

- Voor netwerkscannen voegt u UDP-poort 54925 toe.
- Voor het ontvangen van faxen via het netwerk met PC-Fax voegt u UDP-poort 54926 toe.
- Als u nog steeds problemen met uw netwerkverbinding ondervindt, voegt u UDPpoort 137 toe.

 $\overline{\phantom{a}}$  Als de machine is geconfigureerd voor uw netwerk, selecteert u de machine in de lijst en klikt u op **Volgende**.

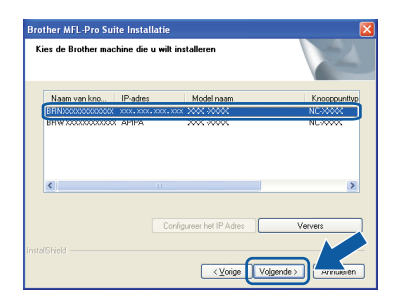

## **Opmerking**

- *U kunt het IP-adres en de knooppuntnaam van uw machine achterhalen door de netwerkconfiguratielijst af te drukken. Zie .[De](#page-28-0)  [netwerkconfiguratielijst afdrukken](#page-28-0)* [op pagina 29.](#page-28-0)
- *Als uw machine niet in het netwerk wordt gevonden, wordt het volgende scherm weergegeven.*

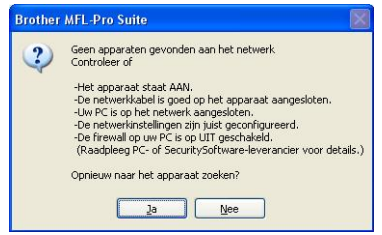

*Controleer uw netwerkinstellingen door de instructies op het scherm te volgen.*

*• Als het IP-adres van de machine nog niet voor gebruik op uw netwerk is geconfigureerd, verschijnt het volgende venster.*

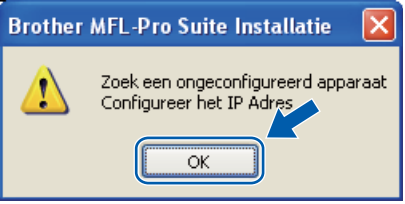

*Klik op OK en vervolgens op Configureer het IP Adres. Voer voor uw machine een IP-adres in dat geschikt is voor uw netwerk door de instructies op het scherm te volgen.*

Als u de status van de machine en foutmeldingen niet op uw computer wilt controleren, schakel dan het selectievakje bij **Activeer Status Monitor** uit en klik op **Volgende**.

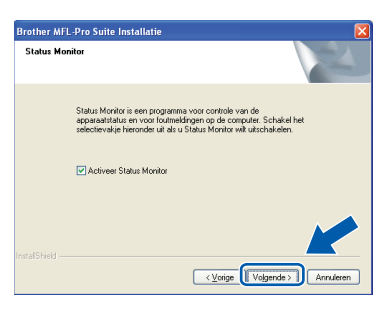

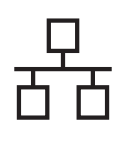

## **Windows Bedraad netwerk ®**

k De installatie van de Brother-drivers start automatisch. De installatieschermen worden na elkaar weergegeven.

#### **BELANGRIJK**

**Sluit de vensters NIET tijdens de installatie. Het kan enkele seconden duren voordat alle vensters worden weergegeven.**

## **Opmerking**

*Voor Windows Vista®: wanneer dit scherm verschijnt, schakelt u het selectievakje in en klikt u op Installeren om de installatie te voltooien.*

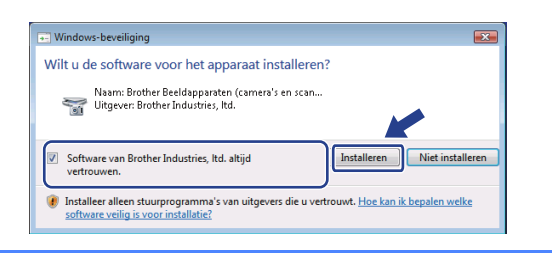

l Wanneer het venster **On line registratie** verschijnt, selecteert u de gewenste optie en volgt u de instructies op het scherm. Wanneer u de registratieprocedure hebt voltooid, sluit u de webbrowser om terug te keren naar dit venster.

Klik daarna op **Volgende**.

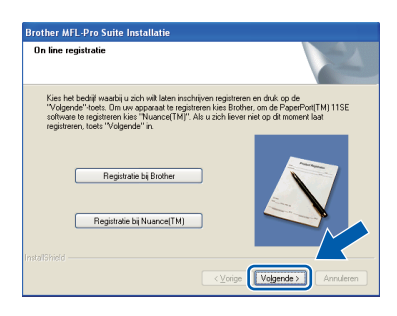

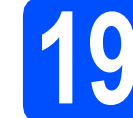

## **19 De installatie voltooien en opnieuw opstarten**

**a** Klik op **Voltooien** om de computer opnieuw op te starten. Na het opnieuw opstarten van de computer dient u te zijn aangemeld met beheerdersrechten.

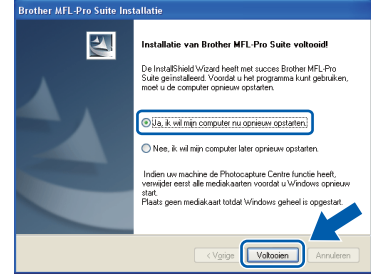

## **Opmerking**

*Als er tijdens de software-installatie een foutbericht wordt weergegeven, voert u Installatie Diagnose uit. Dit hulpprogramma opent u via start/Alle programma's/Brother/ MFC-XXXX LAN (waarbij MFC-XXXX de modelnaam van de machine is).*

**b** Wanneer dit scherm verschijnt, selecteer de instelling voor firmware-updates en klik op **OK**.

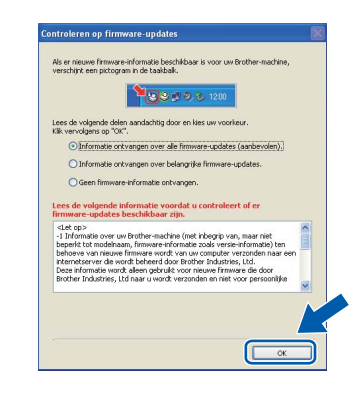

## **Opmerking**

*Voor het bijwerken van de firmware is internettoegang vereist.*

**Windows Bedraad netwerk ®**

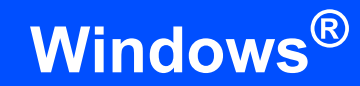

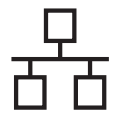

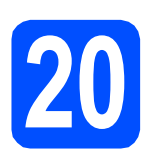

## **20** MFL-Pro Suite installeren<br>**20** op andere computers<br>(indien nodig) **op andere computers (indien nodig)**

Als u de machine met meerdere computers in het netwerk wilt gebruiken, installeert u MFL-Pro Suite op elk van deze computers. Ga naar [stap](#page-20-1) 18 [op pagina 21.](#page-20-1)

## **Opmerking**

#### *Netwerklicentie (Windows®)*

*Dit product bevat een pc-licentie voor maximaal vijf gebruikers. Deze licentie ondersteunt het installeren van MFL-Pro Suite inclusief ScanSoft™ PaperPort™ 11SE op maximaal vijf pc's die zijn aangesloten op een netwerk. Wanneer u ScanSoft™ PaperPort™ 11SE op meer dan vijf pc's wilt installeren, schaft u Brother NL-5 aan. Dit is een pc-licentieovereenkomst voor maximaal vijf extra gebruikers. Neem contact op met uw erkende Brother-leverancier of de klantenservice van Brother voor informatie over het aanschaffen van NL-5.*

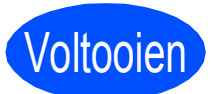

## Voltooien **De installatie is nu voltooid.**

## **Opmerking**

*XML Paper Specification-printerdriver De XML Paper Specification-printerdriver is de meest geschikte driver voor het afdrukken vanuit toepassingen die gebruikmaken van XML Paper Specification-documenten. Download de meest recente driver via het Brother Solutions Center op [http://solutions.brother.com/.](http://solutions.brother.com/)*

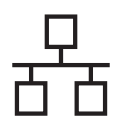

## <span id="page-24-0"></span>**Bij gebruik van de bedrade netwerkinterface (Mac OS X 10.3.9 of hoger)**

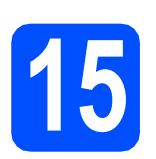

## **15 Voordat u installeert**

- **a** Controleer of de machine is aangesloten en of de Macintosh is ingeschakeld. U dient te zijn aangemeld met beheerdersrechten.
- *C* BELANGRIJK

**Als u Mac OS X gebruikt, ga dan naar <http://solutions.brother.com/> voor de meest recente drivers en informatie.**

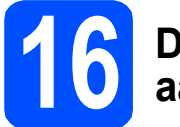

## **16 De netwerkkabel aansluiten**

**a** Sluit de netwerkinterfacekabel aan op de LANconnector met het  $\frac{P}{6}$ -symbool en sluit de kabel daarna aan op een vrije poort op uw hub.

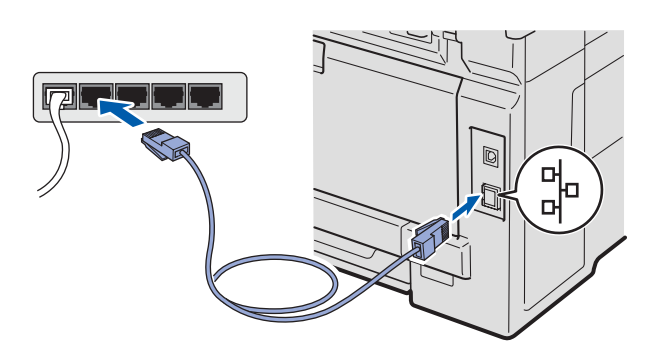

<span id="page-24-1"></span>**17 MFL-Pro Suite installeren**

**a** Plaats de meegeleverde cd-rom in uw cd-romstation.

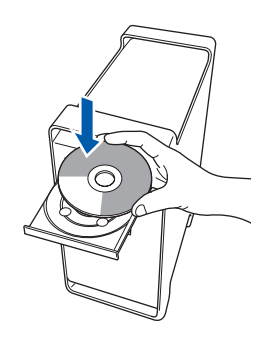

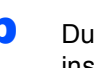

**b** Dubbelklik op **Start Here OSX** om te installeren.

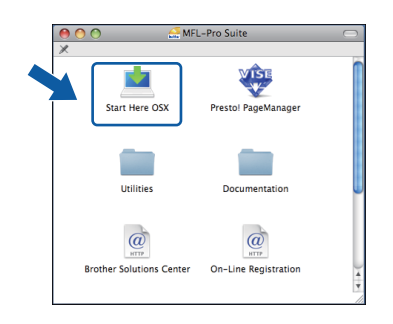

## **Opmerking**

*Raadpleeg de* Netwerkhandleiding *op de cd-rom als u de PS-driver wilt installeren. (Brothers BRscriptdriver)*

- **C** Het installeren van de software neemt een paar seconden in beslag. Klik na de installatie op **Herstart** om de installatie van de software te voltooien.
- d De Brother-software zoekt het Brotherapparaat.

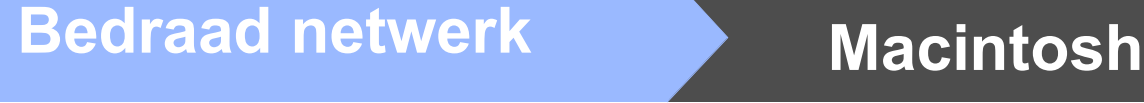

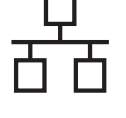

e Als de machine is geconfigureerd voor uw netwerk, selecteert u de machine in de lijst en klikt u op **OK**.

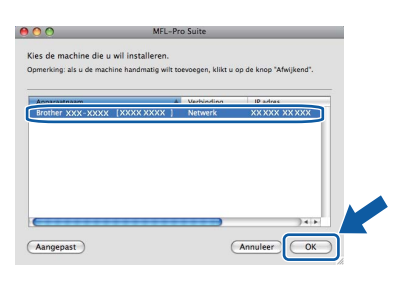

## **Opmerking**

*Als uw machine niet in het netwerk wordt gevonden, controleert u uw netwerkinstellingen.*

## **Opmerking**

*Klik op OK wanneer dit scherm verschijnt.*

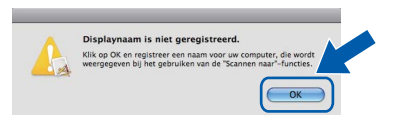

*• Voer in het veld Display Naam een naam van maximaal 15 tekens in voor uw Macintosh en klik op OK. Ga naar* [f](#page-25-1)*.*

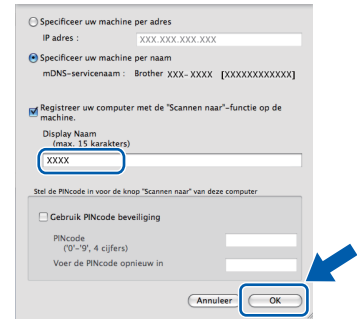

*• Als u de toets Scan op de machine wilt gebruiken om te scannen via het netwerk, moet u het selectievakje* 

*Registreer uw computer met de "Scannen naar" -functie op de machine inschakelen.*

*• De naam die u hier invoert, wordt weergegeven op het LCD-scherm van de machine wanneer u op drukt en een scanoptie kiest. (Zie*  Netwerkscannen *in de* Softwarehandleiding *op* 

*de cd-rom voor meer informatie.)*

<span id="page-25-1"></span>f Klik op **OK** wanneer dit scherm wordt weergegeven.

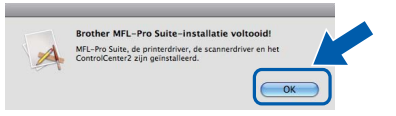

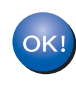

**De installatie van MFL-Pro Suite is nu voltooid. Ga naar stap** 18 **[op pagina 26](#page-25-0).**

<span id="page-25-0"></span>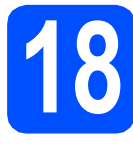

## **18 Presto! PageManager installeren**

Wanneer Presto! PageManager is geïnstalleerd, wordt er OCR-functionaliteit toegevoegd aan Brother ControlCenter2. U kunt eenvoudig foto's en documenten scannen, delen en ordenen met Presto! PageManager.

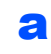

**a** Dubbelklik op Presto! PageManager en volg de instructies op het scherm.

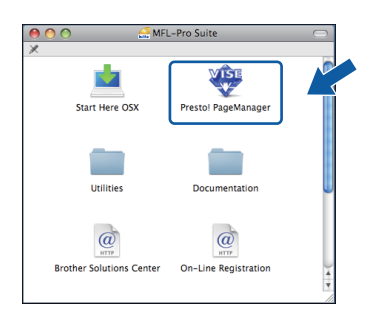

**19** MFL-Pro Suite installeren<br> **19** op andere computers<br>
(indien nodig) **op andere computers (indien nodig)**

Als u de machine met meerdere computers in het netwerk wilt gebruiken, installeert u MFL-Pro Suite op elk van deze computers. Ga naar [stap](#page-24-1) 17 [op pagina 25](#page-24-1).

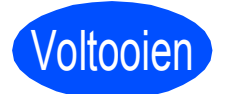

Voltooien **De installatie is nu voltooid.**

## **Hulpprogramma BRAdmin Light (voor gebruikers van Windows®)**

BRAdmin Light is een hulpprogramma voor de initiële configuratie van Brother-apparaten die op het netwerk zijn aangesloten. Daarnaast kunt u met BRAdmin Light zoeken naar Brother-producten in het netwerk, de status van algemene netwerkinstellingen, zoals het IP-adres, weergeven en deze configureren. Ga voor meer informatie over BRAdmin Light naar <http://solutions.brother.com/>.

## **Opmerking**

*Voor een geavanceerd printerbeheer gebruikt u de meest recente versie van het hulpprogramma Brother BRAdmin Professional dat u kunt downloaden via <http://solutions.brother.com/>.*

## **Het configuratiehulpprogramma BRAdmin Light installeren**

a Klik op **Netwerkhulpprogramma's** in het menuscherm.

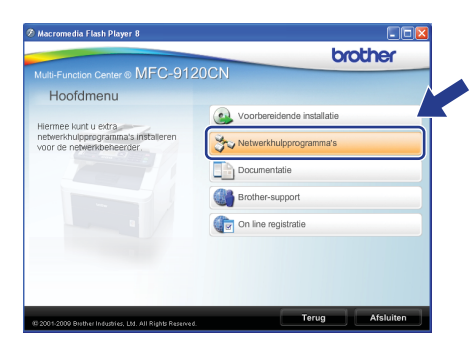

**b** Klik op **BRAdmin Light** en volg de instructies op het scherm.

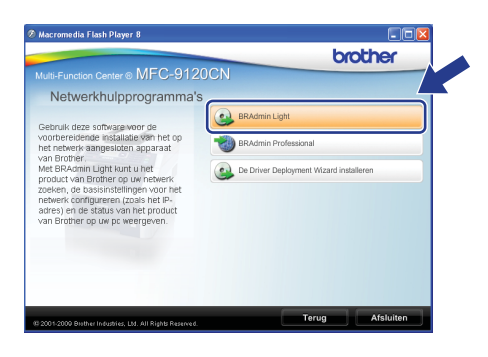

## **Het IP-adres, het subnetmasker en de gateway instellen met BRAdmin Light**

### **Opmerking**

*Als u in uw netwerk over een DHCP/BOOTP/RARP-server beschikt, hoeft u de volgende handeling niet uit te voeren. Het IPadres wordt automatisch door de machine opgehaald.*

**a** Start BRAdmin Light. BRAdmin Light zoekt automatisch naar nieuwe apparaten.

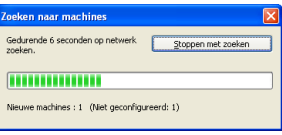

**b** Dubbelklik op het niet-geconfigureerde apparaat.

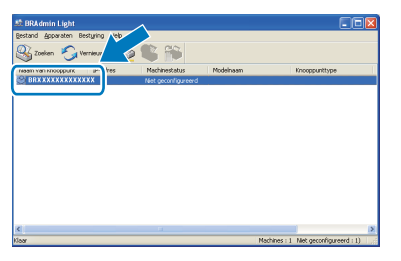

### **Opmerking**

*Het standaardwachtwoord voor de machine is 'access'. U kunt dit wachtwoord via BRAdmin Light wijzigen.*

c Kies **STATIC** als **Boot-methode**. Voer het **IP-adres**, het **Subnetmasker** en de **Gateway** in en klik op **OK**.

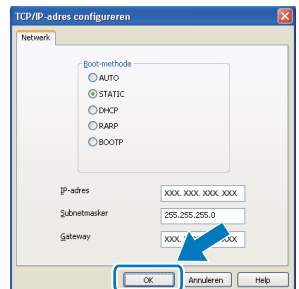

**d** De adresgegevens voor de machine worden opgeslagen.

## **Hulpprogramma BRAdmin Light (voor gebruikers van Mac OS X)**

BRAdmin Light is een hulpprogramma voor de initiële configuratie van Brother-apparaten die op het netwerk zijn aangesloten. Daarnaast kunt u vanaf een computer met Mac OS X 10.3.9 of hoger via BRAdmin Light zoeken naar Brother-producten in het netwerk, de status van algemene netwerkinstellingen, zoals het IP-adres, weergeven en deze configureren.

BRAdmin Light wordt automatisch geïnstalleerd wanneer u de printerdriver installeert. Als u de printerdriver al hebt geïnstalleerd, hoeft u BRAdmin Light niet nogmaals te installeren. Ga voor meer informatie over BRAdmin Light naar <http://solutions.brother.com/>.

## **Het IP-adres, het subnetmasker en de gateway instellen met BRAdmin Light**

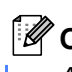

**Opmerking** *• Als u in uw netwerk over een DHCP/BOOTP/RARP-server beschikt, hoeft u de volgende handeling niet uit te voeren. Het IP-adres wordt automatisch door de machine opgehaald.*

- *Zorg ervoor dat versie 1.4.2 of hoger van de Java™-clientsoftware op uw computer is geïnstalleerd.*
- *Het standaardwachtwoord voor de machine is 'access'. U kunt dit wachtwoord via BRAdmin Light wijzigen.*
- **a** Dubbelklik op Macintosh HD op het bureaublad.

ĴЯ.

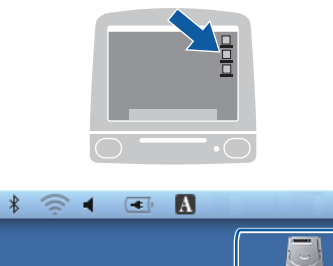

Q

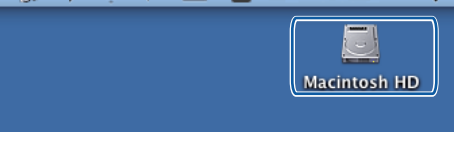

b Kies **Bibliotheek**, **Printers**, **Brother** en vervolgens **Utilities**.

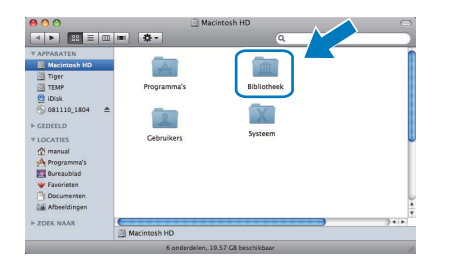

c Dubbelklik op het bestand **BRAdmin Light.jar** en start de software. BRAdmin Light zoekt vervolgens automatisch naar nieuwe apparaten.

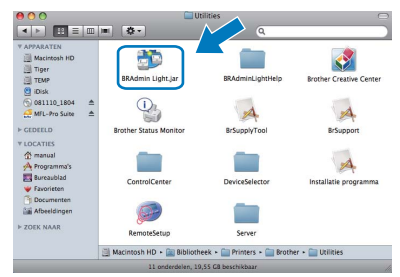

d Dubbelklik op het niet-geconfigureerde apparaat.

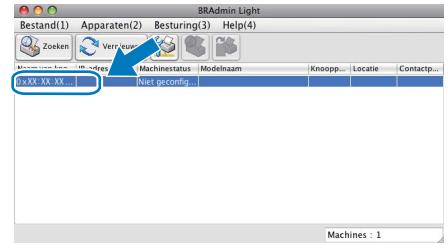

e Kies **STATIC** als **Boot-methode**. Voer het **IP-adres**, het **Subnetmasker** en de **Gateway** in en klik op **OK**.

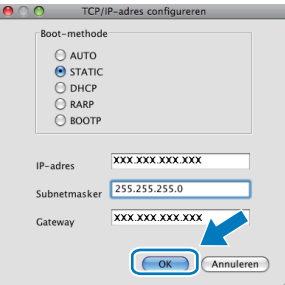

f De adresgegevens voor de machine worden opgeslagen.

## **Webgebaseerd beheer (via een webbrowser)**

De Brother-printserver is voorzien van een webserver waarmee u de status van de printserver kunt controleren of de configuratie-instellingen van de printserver kunt wijzigen via HTTP (Hyper Text Transfer Protocol).

## **Opmerking**

- *De gebruikersnaam is 'admin' en het standaardwachtwoord is 'access'. U kunt dit wachtwoord via een webbrowser wijzigen.*
- *We raden u aan om Microsoft® Internet Explorer® 6.0 (of hoger) of Firefox 1.0 (of hoger) voor Windows® en Safari 1.3 voor Macintosh te gebruiken. Zorg ervoor dat JavaScript en cookies zijn ingeschakeld, welke browser u ook gebruikt. Om een webbrowser te gebruiken, moet u het IP-adres van de printserver weten. Het IP-adres van de printserver wordt vermeld op de netwerkconfiguratielijst.*
- a Open uw browser.
- **b** Voer http:// ip\_adres\_printer / in op de adresregel van uw browser (waarbij "ip\_adres\_printer" staat voor het IP-adres van de printer of de naam van de printserver). Bijvoorbeeld http://192.168.1.2/

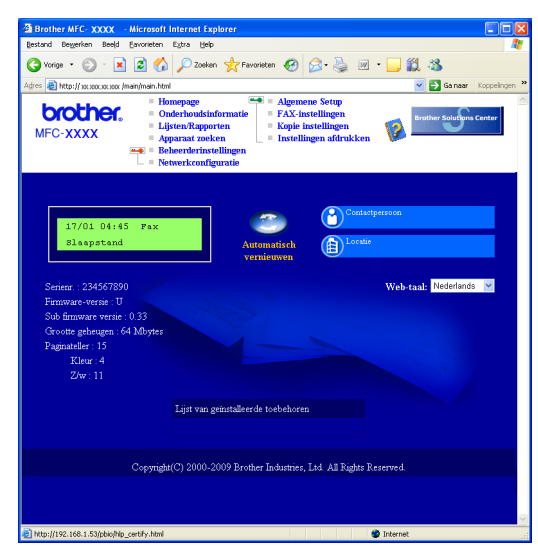

*Zie* Hoofdstuk 11 *van de*  Netwerkhandleiding*.*

## <span id="page-28-0"></span>**De netwerkconfiguratielijst afdrukken**

U kunt de netwerkconfiguratielijst afdrukken om de huidige netwerkinstellingen te controleren. De netwerkconfiguratielijst afdrukken:

- a Zet de machine aan en wacht tot de machine 'Gereed' als status aangeeft.
- **b** Druk op **Reports**. Druk op **A** of **v** om Netwerkconfig. te selecteren.
	- Select. AV of OK 6.Netwerkconfig.
- c Druk op **OK**.

De machine drukt de huidige netwerkinstellingen af.

## **De netwerkinstellingen terugzetten op de standaardwaarden**

Voer de volgende stappen uit om alle netwerkinstellingen van de interne print-/scanserver terug te zetten op de standaardwaarden.

- **a** Controleer of de machine buiten werking is en koppel vervolgens alle kabels los van de machine (behalve het netsnoer).
- b Druk op **Menu**, **5**, **0**.

Netwerk 0.Netwerkreset

- **C** Druk op 1 om Herstel te selecteren.
- d Druk op **1** om Ja te selecteren.
- e De machine wordt opnieuw opgestart. Sluit de kabels weer aan nadat het opstartproces is voltooid.-

## **Opties**

Het volgende optionele accessoire is verkrijgbaar voor de machine. U kunt de functionaliteit van de machine uitbreiden door dit item te installeren. Bezoek <http://solutions.brother.com/>voor meer informatie over compatibel SO-DIMM-geheugen.

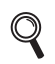

*Zie voor het installeren van het SO-DIMM-geheugen de* Gebruikershandleiding *of ga naar [http://solutions.brother.com/.](http://solutions.brother.com/)*

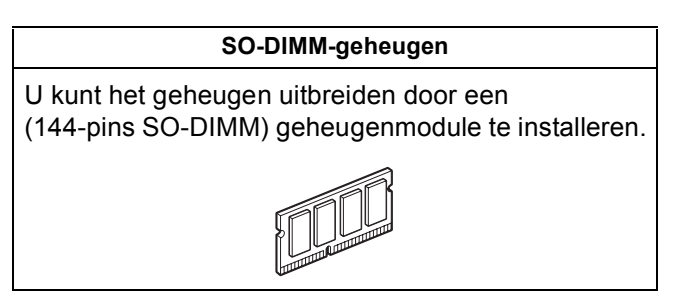

Wanneer het tijd is om een verbruiksartikel te vervangen, wordt er een foutmelding op het LCD-scherm op het bedieningspaneel weergegeven. Ga voor meer informatie over de verbruiksartikelen voor uw machine naar <http://solutions.brother.com/> of neem contact op met uw plaatselijke Brother-dealer.

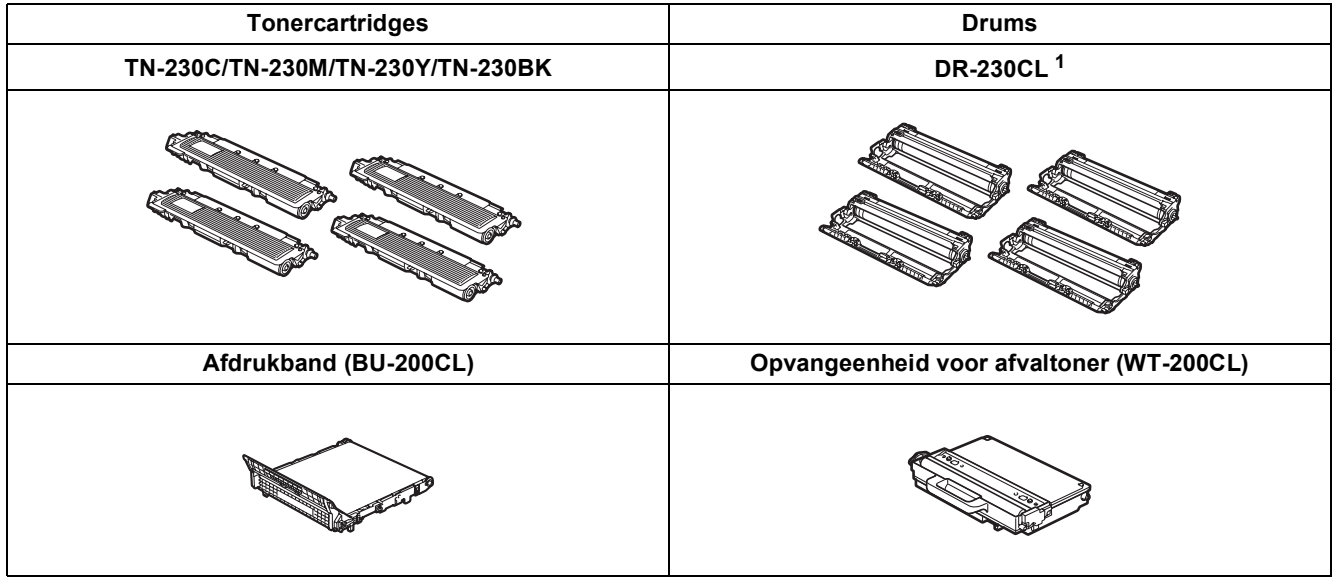

<span id="page-29-0"></span><sup>1</sup> Bevat een set van drie kleurendrums en één zwarte drum. Alle vier de drums worden tegelijkertijd vervangen.

#### **Handelsmerken**

Het Brother-logo is een gedeponeerd handelsmerk van Brother Industries, Ltd.

Brother is een gedeponeerd handelsmerk van Brother Industries, Ltd.

Multi-Function Link is een gedeponeerd handelsmerk van Brother International Corporation.

Windows Vista is een handelsmerk of gedeponeerd handelsmerk van Microsoft Corporation in de Verenigde Staten en/of andere landen. Microsoft, Windows en Windows Server en Internet Explorer zijn gedeponeerde handelsmerken van Microsoft Corporation in de Verenigde Staten en/of andere landen.

Apple, Macintosh, Safari en TrueType zijn handelsmerken van Apple Inc., gedeponeerd in de Verenigde Staten en andere landen. Nuance, het Nuance-logo, PaperPort en ScanSoft zijn handelsmerken of gedeponeerde handelsmerken van Nuance Communications, Inc. of

haar partners in de Verenigde Staten en/of andere landen.

Elk bedrijf waarvan software in deze handleiding wordt vermeld, heeft een softwarelicentieovereenkomst die specifiek bedoeld is voor de betreffende programma's.

#### **Alle andere merk- en productnamen die in deze handleiding worden gebruikt, zijn handelsmerken of gedeponeerde handelsmerken van de desbetreffende bedrijven.**

#### **Samenstelling en publicatie**

Deze handleiding is samengesteld en gepubliceerd onder supervisie van Brother Industries, Ltd. De nieuwste productgegevens en specificaties zijn in deze handleiding opgenomen.

De inhoud van deze handleiding en de specificaties van dit product kunnen zonder voorafgaande kennisgeving worden gewijzigd. Brother behoudt zich het recht voor om de specificaties en de inhoud van deze handleiding zonder voorafgaande kennisgeving te wijzigen. Brother is niet verantwoordelijk voor enige schade (met inbegrip van gevolgschade) voortvloeiend uit het gebruik van deze handleiding of de daarin beschreven producten, inclusief maar niet beperkt tot zetfouten en andere fouten in deze publicatie.

#### **Copyright en licentie**

©2009 Brother Industries, Ltd. Dit product bevat software die is ontwikkeld door de volgende bedrijven: ©1983-1998 PACIFIC SOFTWORKS, INC. Dit product bevat de "KASAGO TCP/IP"-software die is ontwikkeld door ELMIC WESCOM, Inc. ©2009 Devicescape Software, Inc.

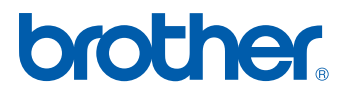